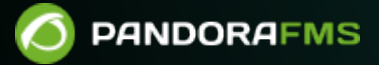

# **Interfaz de Pandora FMS**

rom: <https://pandorafms.com/manual/!776/> Permanent link: [https://pandorafms.com/manual/!776/es/documentation/pandorafms/installation/03\\_interface](https://pandorafms.com/manual/!776/es/documentation/pandorafms/installation/03_interface) 2024/06/10 14:34

## **Interfaz de Pandora FMS**

## **Introducción**

## **Pantalla de inicio de sesión de Pandora FMS**

Credenciales por defecto.

Usuario: admin

Contraseña: pandora

Al iniciar sesión, de forma predeterminada en la Consola web se muestran los mensajes de bienvenida y notificaciones, luego se muestra la página de inicio por defecto. Tanto la [página de](#page-2-0) [inicio de usuario](#page-2-0) como el [fondo de pantalla para el inicio de sesión](https://pandorafms.com/manual/!776/es/documentation/pandorafms/management_and_operation/12_console_setup#style_configuration) pueden ser personalizados.

## **Página principal de Pandora FMS**

La página principal por defecto de Pandora FMS muestra información básica y general acerca del estado de los sistemas y del número y tipo de comprobaciones que realiza Pandora FMS.

Los elementos estáticos -que no cambian entre las diferentes pantallas- en la interfaz son:

- Menú de Operación.
- Menú de Gestión.
- Enlaces definidos.
- Cabecera.

Elementos dinámicos:

- En cabecera: Información del usuario, mensajes pendientes, notificaciones del sistema, etcétera.
- Noticias del sitio.
- Vista general de las comprobaciones en Pandora FMS:
	- o Server health.
	- Monitor health.
	- Module sanity.
	- Alert level.

#### <span id="page-2-0"></span>**Página de inicio personalizada**

En el menú Workspace → Edit my user se puede elegir la pantalla de inicio de Pandora FMS.

En el campo Other se puede introducir la URL que apunte a la Consola web. Por ejemplo, para ver el detalle de los agentes:

?sec=view&sec2=operation/agentes/estado\_agente

#### **El menú Operación**

El menú Operación permite visualizar todas las comprobaciones que llevan a cabo los agentes de Pandora FMS:

- Mapas visuales.
- Mapas de red.
- Inventario.
- Ver y gestionar incidentes.
- Consola SNMP.
- Extensiones.

#### **El menú Gestión**

El menú Gestión permite visualizar y configurar las comprobaciones que llevan a cabo los Agentes de Pandora FMS, los Módulos y componentes de dichas comprobaciones, las alertas que pueden lanzar dichos módulos y agentes y cómo funcionan dichas alertas. También:

- Políticas de monitorización registradas.
- Los usuarios y sus perfiles.
- Los servidores de Pandora FMS.
- El registro de auditoría del sistema
- Configuración del comportamiento general de la Consola web
- El mantenimiento de la base de datos.
- Enlaces web a esta documentación, soporte y otros personalizados.

#### **La Cabecera**

La cabecera de Pandora FMS ofrece varios enlaces rápidos, o accesos directos, a características importantes del sistema, así como una barra de búsqueda.

En caso de haber notificaciones del sistema pendientes se mostrará un icono de alerta con mensaje al hacer clic en él. Estos mensajes, al igual que las notificaciones por correo electrónico de la Consola, redirigen a la URL del archivo /etc/crontab o a una URL pública con la opción force activada. Si se omite su configuración, utilizará como URL localhost por defecto .

 $\odot$ 

## **Iconos en la interfaz de Pandora FMS**

#### **Icono de ayuda contextual**

#### 0

El icono de ayuda contextual representa una ayuda general sobre el campo al que acompaña o el formulario o página en el que está. Se deberán tener activadas las ventanas emergentes en el navegador web.

#### **Icono de sugerencia**

#### $\odot$

El icono de sugerencia o consejo proporciona una pequeña ayuda acerca del campo al que acompaña. Esta se muestra al colocar el ratón encima del icono.

#### **Icono de gestión**

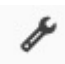

El icono de gestión acompaña a algunas filas de algunas tablas y representa un enlace directo a la configuración del elemento.

#### **Icono de pantalla completa**

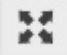

Presente en secciones principalmente visuales para mostrar la información en pantalla completa ocultando los menús.

#### **Icono de Wizard**

Indica que la funcionalidad servirá para aplicar de manera sencilla, mediante un asistente, una acción a un gran número de items

#### **Icono de configuración remota**

同

 $\odot$ 

Para editar remotamente el fichero de configuración de los agentes software o Satellite server.

#### **Icono de forzar acción**

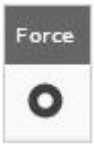

Las comprobaciones remotas de Pandora FMS tienen un intervalo de actualización, pero se puede forzar su ejecución antes de tiempo pulsando este botón.

#### **Icono de refresco (tras forzar acción)**

## $\circ$

Una vez que se ha pulsado el icono de forzar acción, este cambia para indicar que se ha pulsado sobre él. Volverá a su estado normal una vez que se actualice la comprobación.

## **Estados y posibles valores de Agentes y Módulos**

Los Agentes contienen Módulos con los diferentes chequeos que realizan. Sus estados pueden ser:

- Correcto: Color verde.
- Advertencia/aviso: Color amarillo.
- Crítico: Color rojo.
- Desconocido: Color gris.
- No inicializado: No se visualiza. Aparece con color azul solo en la vista de gestión.

#### **Vista de grupos**

Resume el estado de un grupo de agentes según el código de colores de la sección anterior. En los casos de Advertencia y Crítico solamente basta que un agente tenga alguno de los dos estados para que el estado del grupo cambie de acuerdo a ello; para el estado Desconocido necesita que todos sus agentes estén en ese estado para que cambie el estado del grupo.

## **Caja de Agente de autocompletado**

En varias secciones de Pandora FMS podrá buscar y elegir los agentes por medio de un cuadro de texto especial

El control empieza a funcionar al introducir dos o más caracteres.

## **Tabla de interfaces de red**

Esta tabla muestra información sobre las interfaces de red de los dispositivos a monitorizar. Se encuentra en la vista general de un Agente, la vista en detalle de un Agente, en la vista de árbol, ciertos tipos de informe, etc.

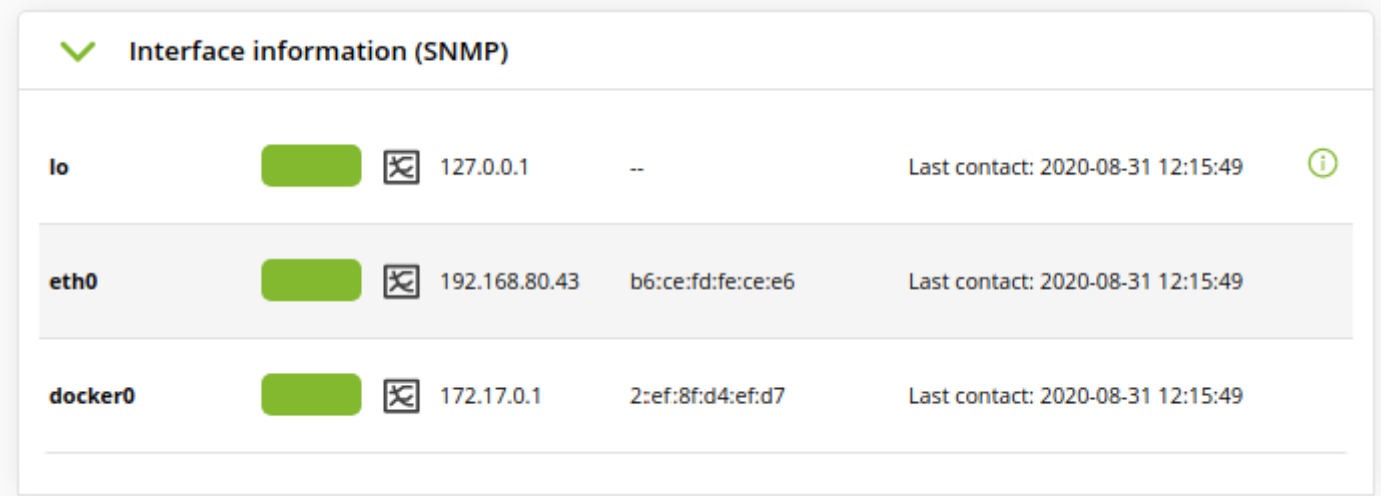

[Volver al índice de documentación de Pandora FMS](https://pandorafms.com/manual/!776/es/documentation/start)